Matkalaskun hyväksyntä, maksatus ja kp-siirto

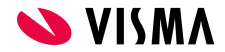

## Laskun hyväksyntä 1/3

- Kun uusi lasku on tullut hyväksyntään, hyväksyjä saa sähköpostilla tästä tiedon
- Hyväksynnässä olevat laskut näkyvät Approvalissa Omat tehtävät -sivulla.
- Laskun/laskut voi hyväksyä/hylätä suoraan vihreästä/punaisesta painikkeesta, mutta tosiasiassa lasku kannattaa aluksi avata ja käydä läpi ennen hyväksyntää

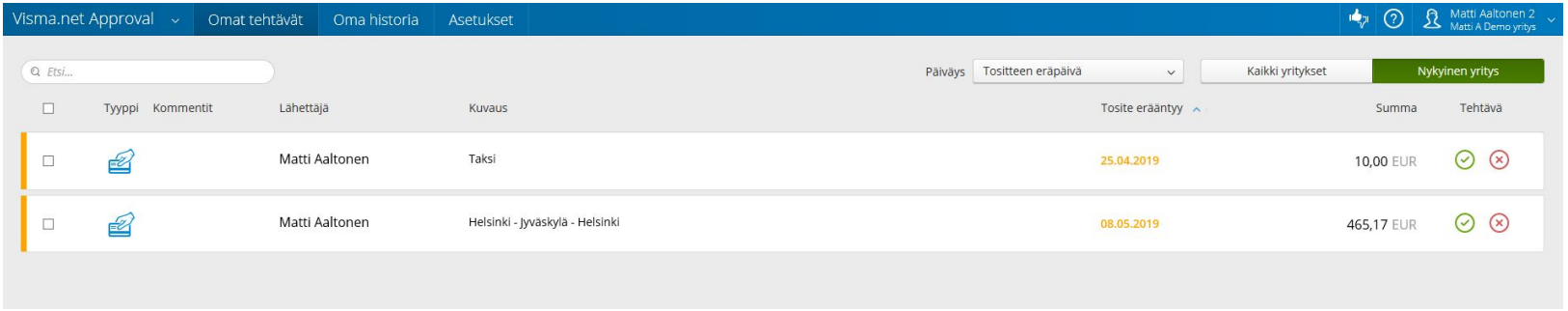

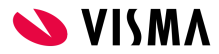

# Laskun hyväksyntä 2/3

- Avaa lasku klikkaamalla laskuriviä
- Käy laskun tiedot läpi
	- Päivärahat
		- Alkaen / päättyen
		- kotimaan/ulkomaan päiväraha
	- Kilometrit
	- Kulut
		- Tarkista käytetty kululaji, vertaa summia laskulla olevaan kuittiin
	- Muista tarkistaa, että päivärahat, kilometrit ja kulut kohdistuvat oikeille päivämäärille
- Hyväksyjä voi myös muokata tiettyjä asioita laskulla
	- Mieluummin kannattaa hylätä lasku ja pyytää laskun tekijää tekemään korjaukset

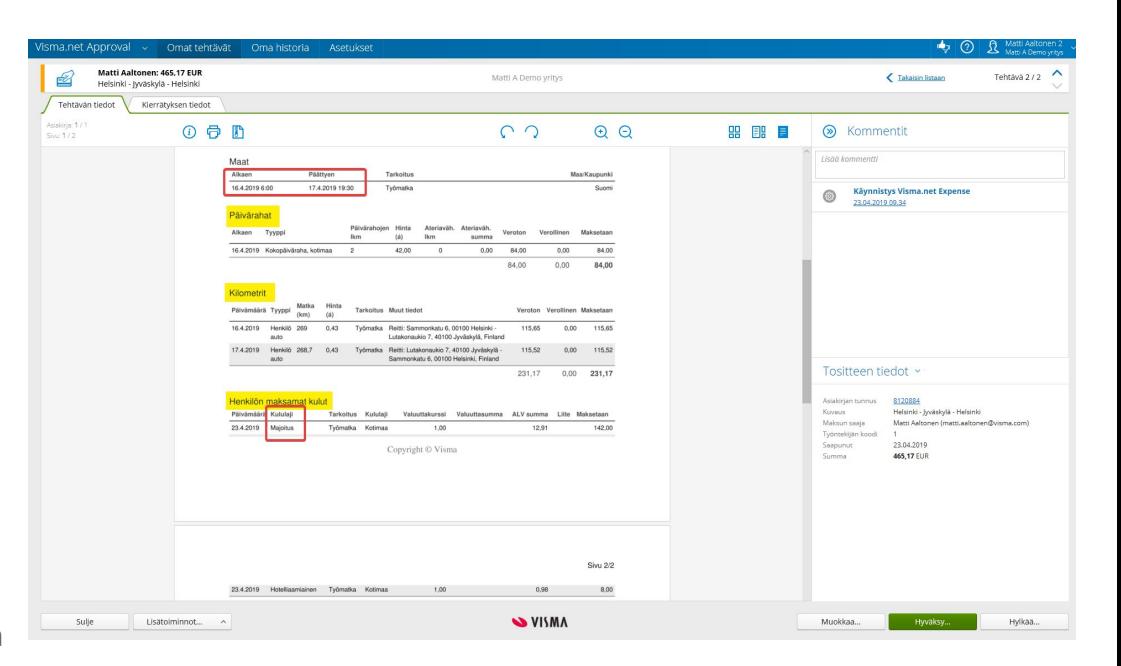

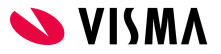

# Laskun hyväksyntä 3/3

- Kun lasku on tarkistettu ja käyty läpi, hyväksy tai hylkää lasku
- Hyväksyntää varten ei ole pakollista lisätä kommentteja
- Jos lasku hylätään, pitää kommentit lisätä ja ne näkyvät laskun tekijälle
	- Esim. "Tarkista ja korjaa päivämäärät" tms.
	- Hylätystä laskusta menee sähköposti laskun tekijälle
- **● HUOM! KUN LASKU ON HYVÄKSYTTY KOKONAAN, EI SITÄ PÄÄSE ENÄÄ SEN JÄLKEEN MUOKKAAMAAN TAI PERUMAAN**
	- Eli muista käydä lasku huolellisesti läpi ennen hyväksyntää
- Laskut voi hyväksyä myös Visma Manager -mobiilisovelluksella

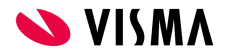

# Matka- ja kululaskun maksatus 1/3

- Laskujen maksatussiirrossa muodostetaan maksuaineisto
	- **Maksatus AutoPayn kautta**, jolloin maksuaineisto siirtyy AutoPayhin ja sieltä lopulta pankkiin
		- Riippuen tilisopimuksen asetuksista AutoPayssa, maksuaineisto pitää mahdollisesti vielä erikseen hyväksyä AutoPayn puolella
	- **Lataa tiedosto**, jolloin ladataan XML-tiedosto ja maksatus hoidetaan muuta kautta
		- Esim. suoraan verkkopankissa tms.

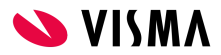

# Matka- ja kululaskun maksatus 2/3

- Maksatustiedostoon valitaan halutut hyväksytyt laskut mukaan
- Valitaan maksupäivä
- Joko Lataa tiedosto tai Maksatus AutoPayn kautta

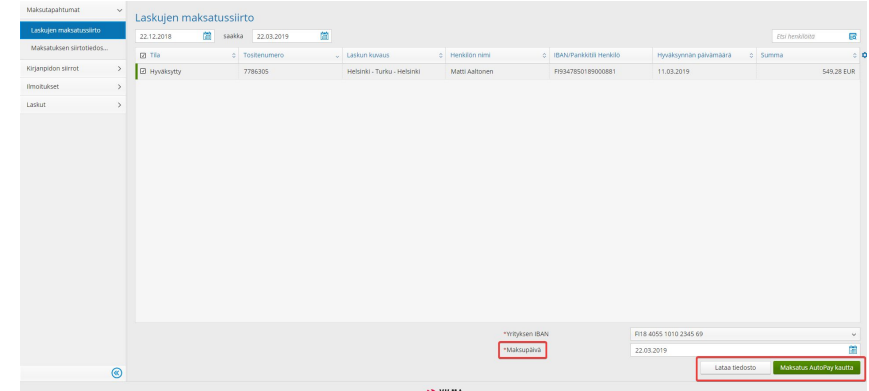

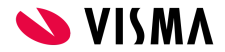

## Matka- ja kululaskun maksatus 3/3

- Kun maksuaineisto on ladattu / lähetetty AutoPayhin, näkyy tiedosto Maksatuksen siirtotiedostot -sivulla
- AutoPay-maksatuksessa tila päivittyy **automaattisesti** maksetuksi, kun maksupalaute saadaan pankilta
- Jos tiedosto on ladattu, pitää maksuaineisto merkitä käsin maksetuksi

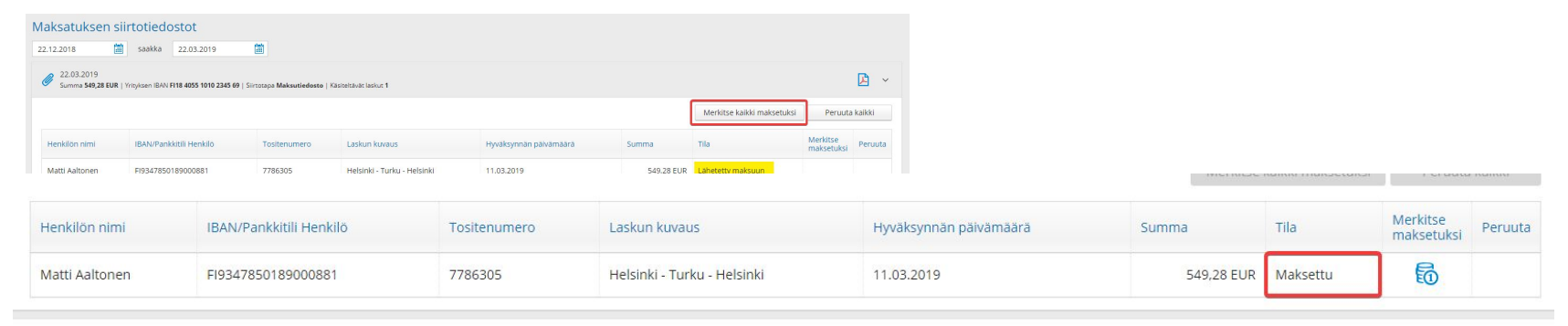

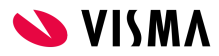

## Kirjanpidon siirtotiedosto 1/2

- $\bullet$  Kun lasku on maksettu (tila = maksettu), voidaan siitä muodostaa kirjanpidon siirtotiedosto
- Valitaan halutut laskut mukaan siirtotiedostoon ja ladataan tiedosto

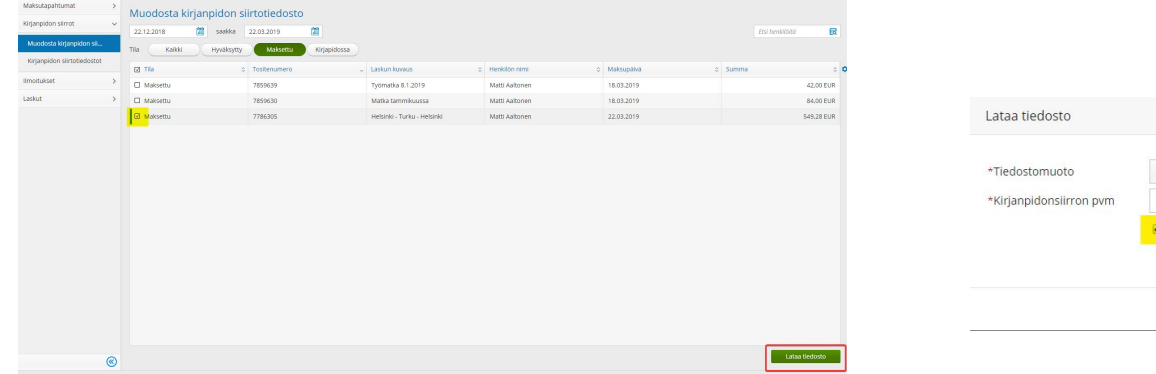

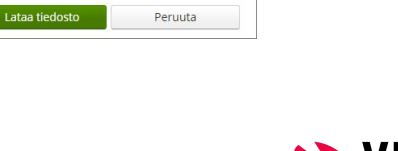

劏

CSV tiedosto

22.03.2019

Aseta tilaksi "Lähetetty kirjanpitoon"

#### Kirjanpidon siirtotiedosto 2/2

- Kirjanpidon siirtotiedostot -välilehdellä lasku voidaan lopullisesti merkitä kirjanpitoon siirretyksi tai peruuttaa
	- Peruuttamisen jälkeen on mahdollista jälleen tehdä kirjanpitotiedosto uudelleen
	- Myös kirjankirjanpitoon siirretty aineisto voidaan ottaa tiedostona uudestaan myöhemmin. **Huom! Jos aineisto ei ole peruutettu, eikä siirretty kirjanpitoon, ei siinä vaiheessa tiedostoa voi muodostaa uudestaan**

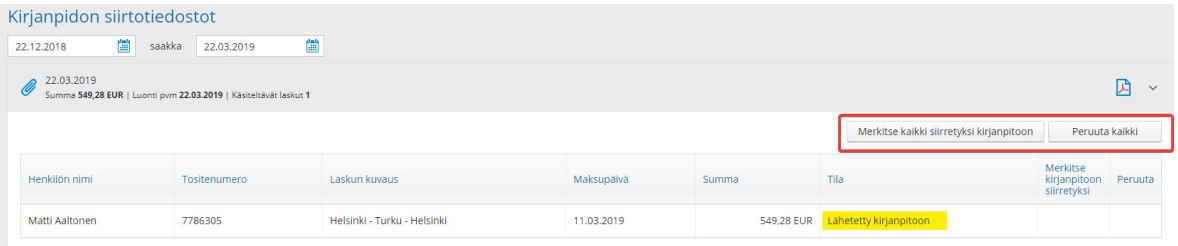

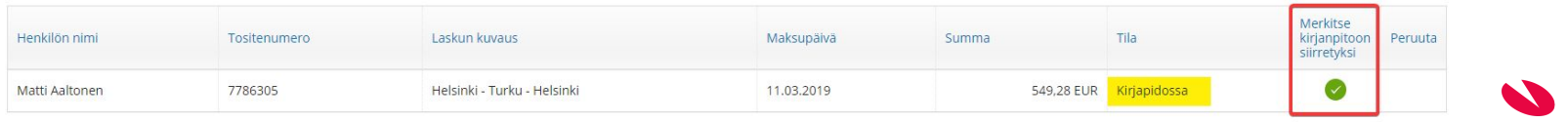

#### Tapahtumien tuonti Financialsiin

- **Integraatio | Tapahtumat | Tuonti** määritysten mukaan
- Tuodaan Expensen kirjanpidon siirtotiedosto (csv)
- Valitse Siirrä tiedostoversio ja hae csv-tiedosto työasemalta
- Paina seuraavaksi Valmistele-painiketta
	- Ruudulle tässä kohtaa tulee ainoastaan kulutapahtumat, ei rahatilin tapahtumia
- Jos tiedot ovat oikein ruudulla, tämän jälkeen valitse Tuonti
- Tuonnin jälkeen muodostuu tapahtuma **Kassa- ja pankkitilien hallinta | Tapahtumat | Tapahtumat** -ruudulle
	- Tapahtuma hyväksytään, jolloin muodostuu kirjanpitoon tosite, joka sisältää nyt myös kredit-kirjaukset sekä mahdolliset alv-kirjaukset

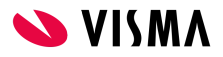